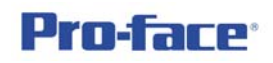

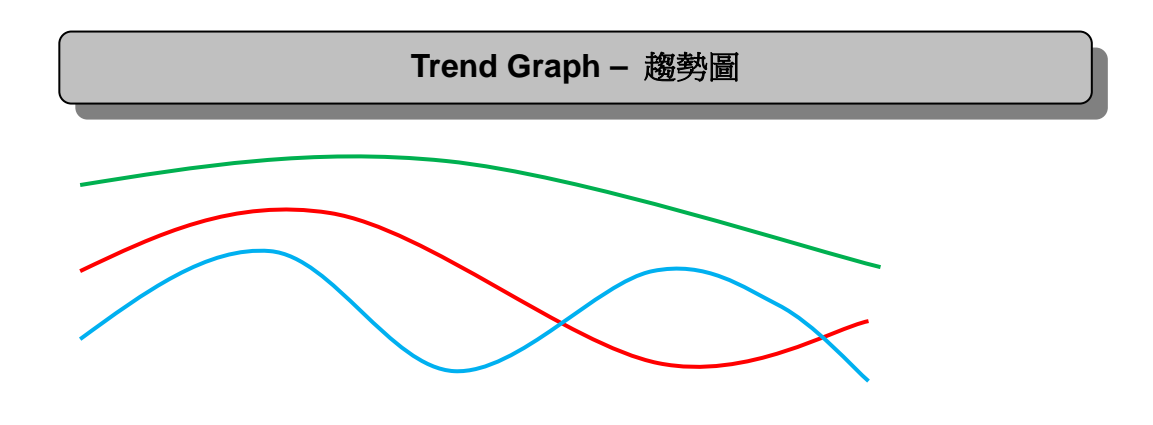

#### 將取樣資料以趨勢圖形方式表現於畫面中

### 功 能 概 論

取樣功能設定後,其取樣後的資料以趨勢圖形方式表現於畫面中。並可進行 趨勢圖的回溯功能,也可將舊資料截取出來,對於水平時間軸也可放大或縮小, 垂直軸也能隨時更換顯示準位;當曲線太多而影響判讀時,也可將其他曲線暫時 不顯示,僅顯示想監視的曲線即可。趨勢圖功能為取樣功能的延伸,所以內容部 份前段與 Data Log 相同,惟以 CSV 檔案格式儲存段落可直接跳過,請讀者注意!

# **DEMO** 程式名稱

請參考說明製作。

硬體 **-** 適用機種

Proface 3000 系列全機種

# 軟體 **-** 電腦作業系統

 Proface 軟體:(建議) GP-ProEX 版本 2.0 以上 GP-ProEX 2.2 以上的安裝請參考相關規定

 Windows 作業系統:(建議) Windows XP Home/Professional Windows Vista Home Premium 以上(對應 GP-ProEX 版本為 2.2 以上)

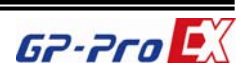

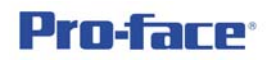

- 詳 細 說 明
- 1. 首先先設定取樣功能,由共用設定下拉點選取樣

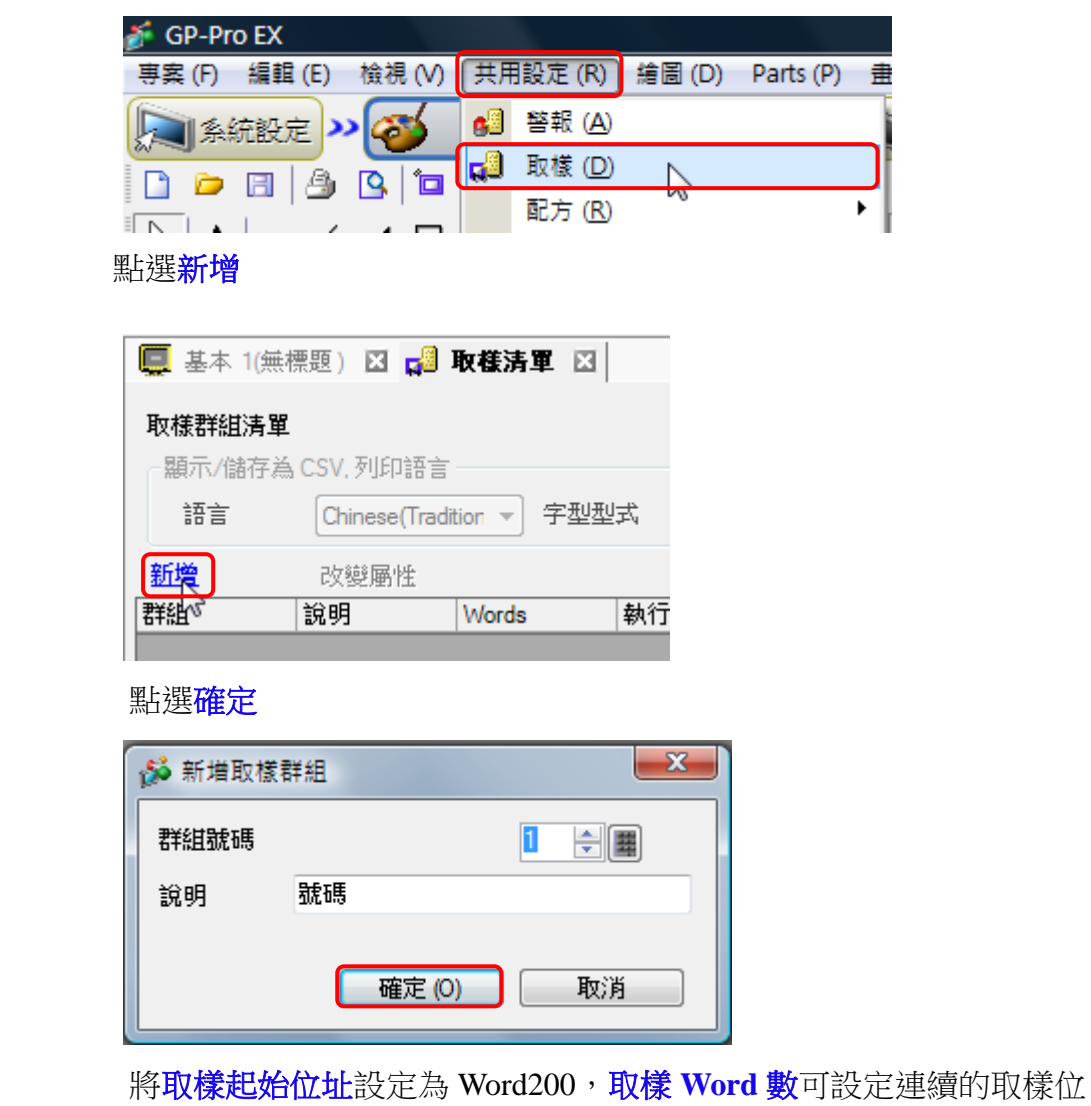

址,本範例暫定為 1,即僅取樣一個位址

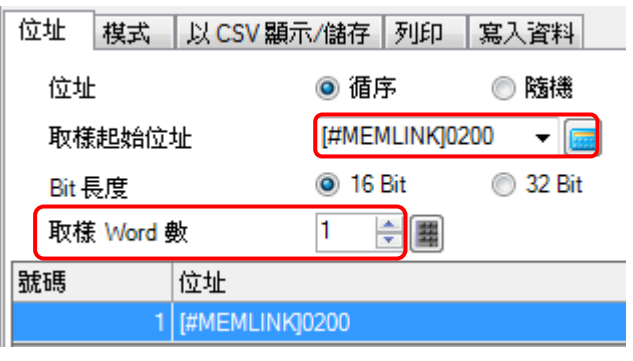

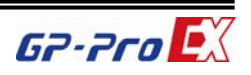

2. 取樣位址設定好後,請切換到第二頁模式設定,執行條件改為常數週期, 取樣頻率設定為1秒,發生次數為 1000次

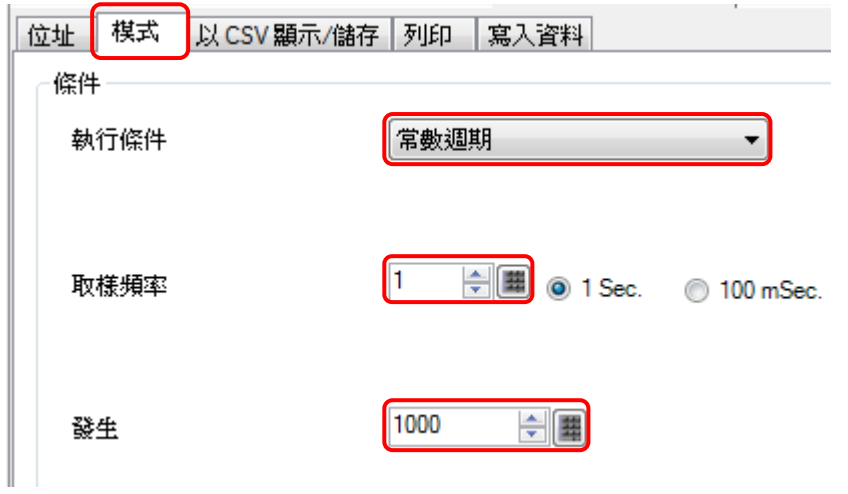

3. 切換到第 3 頁以 **CSV** 顯示**/**儲存,將以 **CSV** 顯示**/**儲存打勾

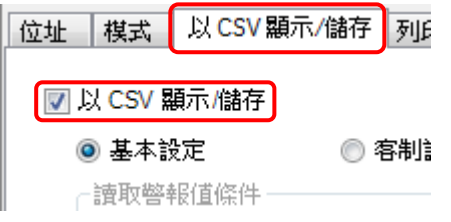

將下圖中 **CSV** 控制 **Word** 位址打勾,並設定控制 Word500

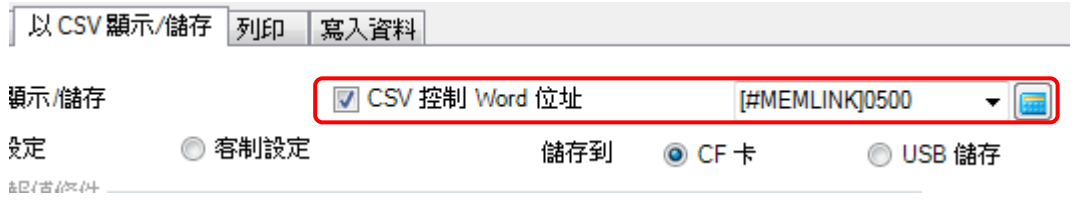

上圖中的 CF 卡與 USB 儲存可選擇儲存的裝置;儲存路徑在資料夾 SAMP01\....., 其中 01 為取樣群組編號, 如下圖`紅框處所示:

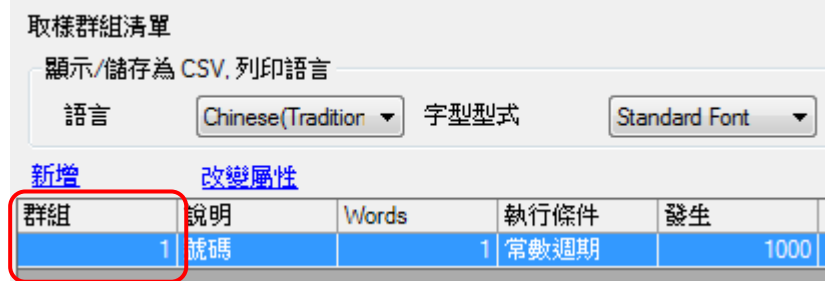

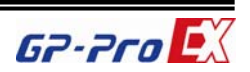

控制 Word500 的使用法如下所示:

+0 :=1 時執行儲存動作,不需長時動作

+1 :儲存的檔案名稱,共五個阿拉伯數字組成,範圍由 0~65535,檔案 名稱如 SA00000.csv、SA12345.csv 等, SA 為內定字元,後面的 5 個字元由使用 者自定,注意最大為 65535。

4. 回到編輯畫面,先擺放一數值輸入物件,位址為 Word200

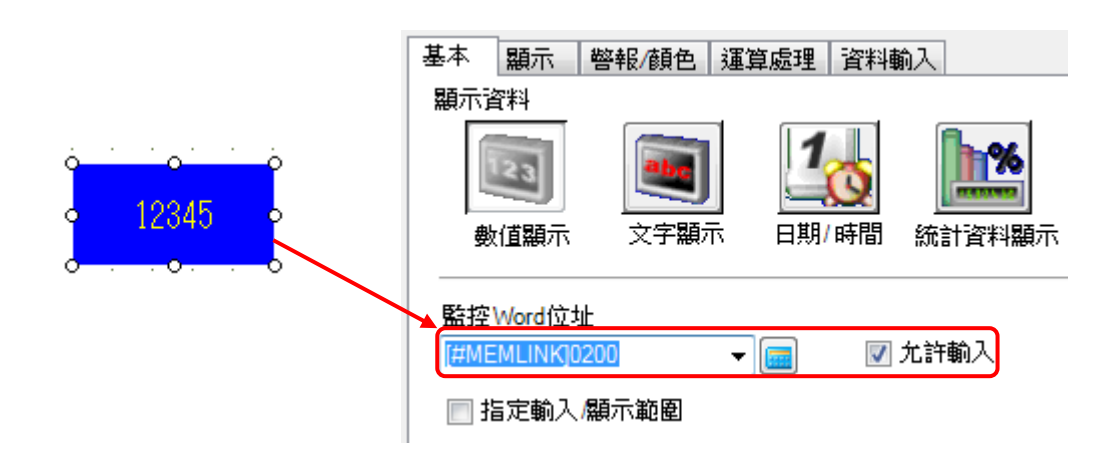

然後在旁邊擺放一取樣資料顯示物件,點選路徑如下:

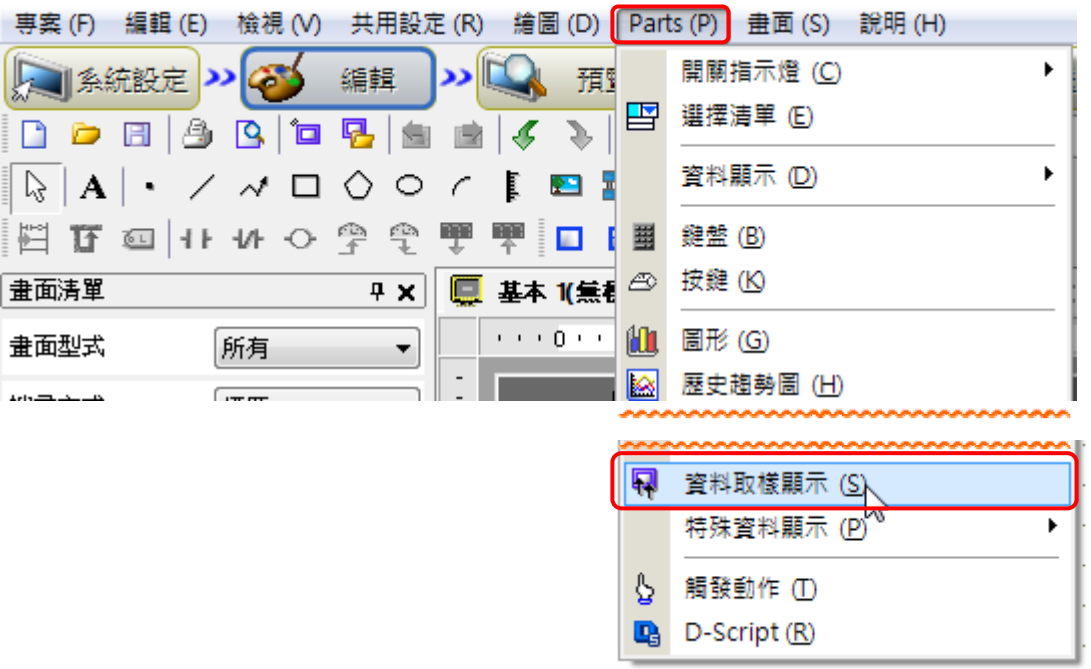

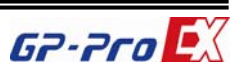

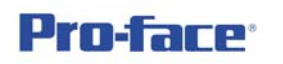

設定內容如下所示

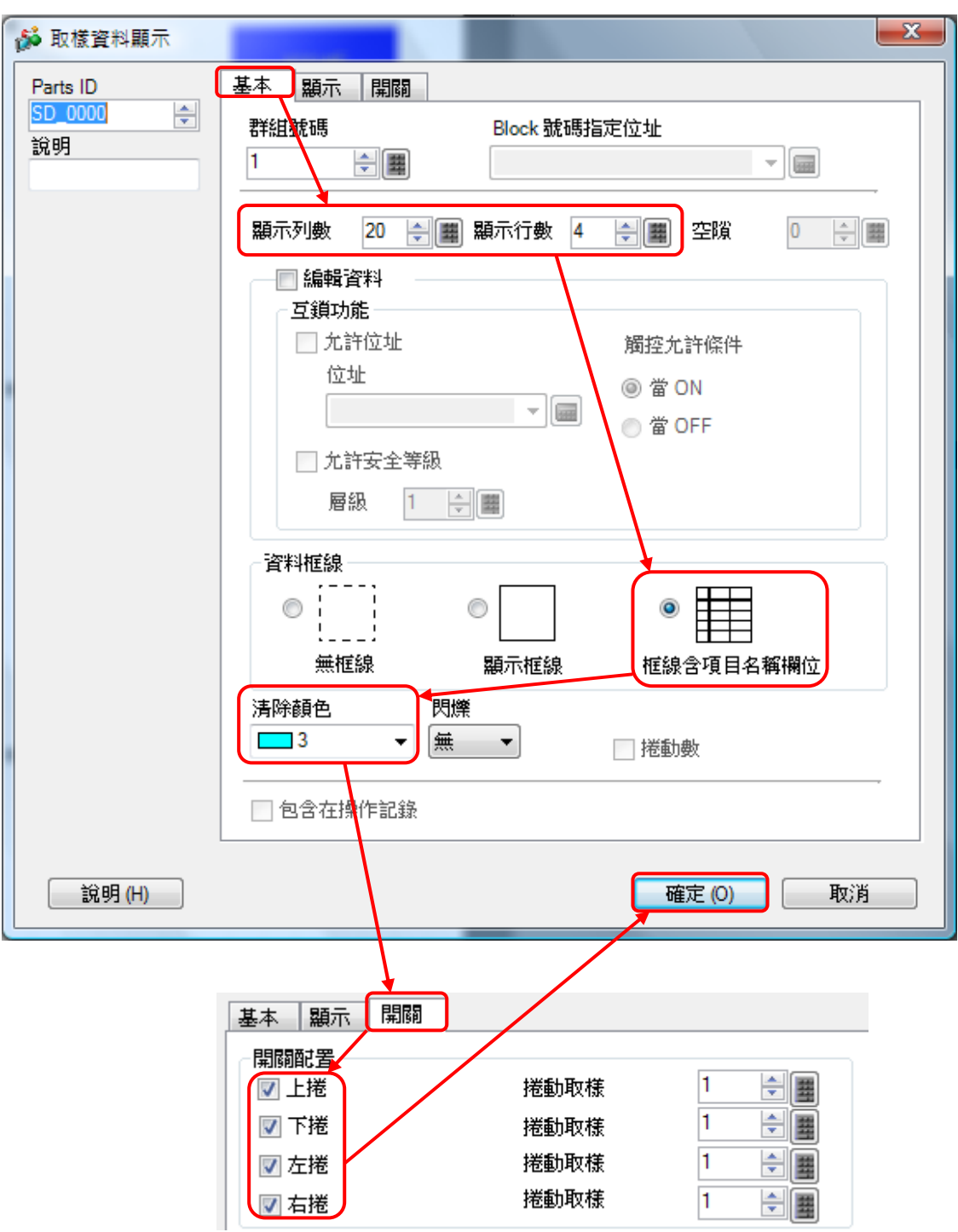

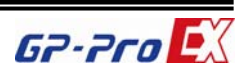

### 執行結果如下所示:

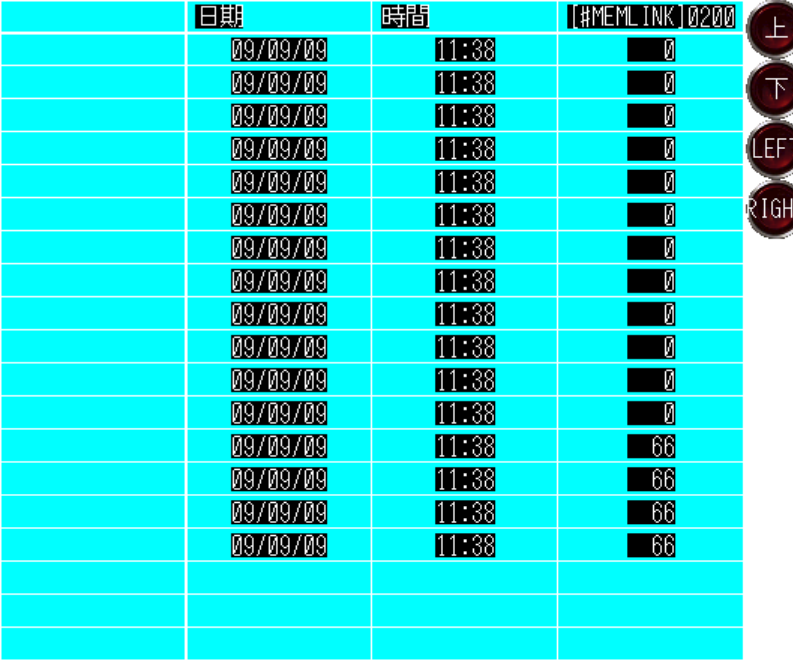

5. 到此為止,取樣功能已完成,但是儲存功能尚未建立,至於儲存部份即為 將上圖的取樣資料顯示的內容予以儲存,亦即儲存動作觸發後,將當下表 格的內容執行儲存動作,也就是說,有多少資料存多少資料,最多以系統 所分配的容量為原則,系統分配資訊可於下方查詢。

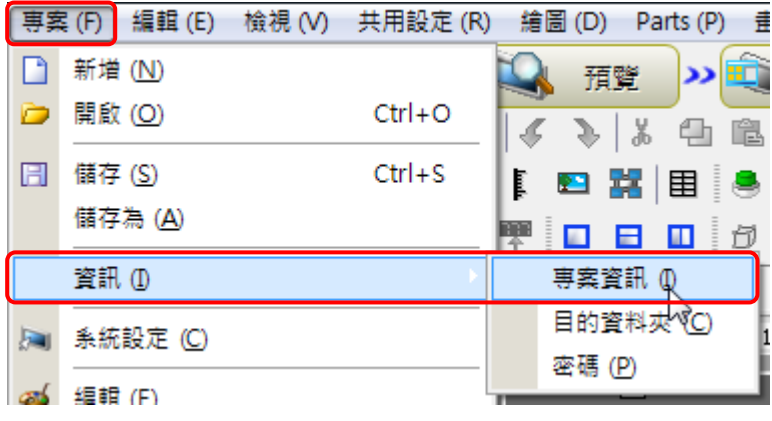

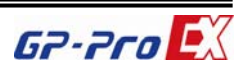

再點選 SRAM 資訊, SRAM 總容量為 320KB, 依各項功能所需分配記憶 體如下圖所示:

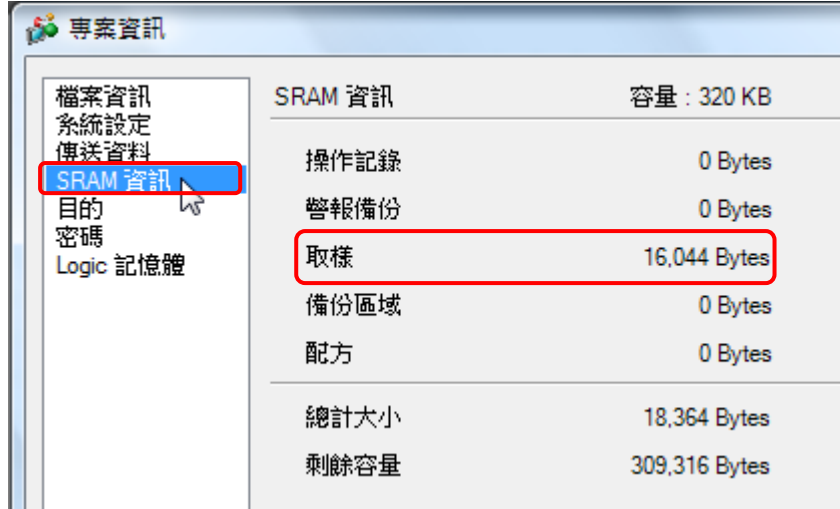

**Pro-face** 

由上圖中取樣所分配的記憶體約 16KB,分配的容量依照取樣位址數量、 取樣頻率、取樣發生次數而有所增減,但無論如何專案所需容量不得超過 SRAM 總數 320K 為原則,依本範例所設定尚未超過額定,而取樣發生次 數設為 1000 次, 也就是說, 1000 次的記錄將需要 16.044Bytes(約 16KB), 也換句話說,儲存於 CF 卡中的任一取樣檔案的內容最多有 1000 筆記錄, 只會少,不會多;至於檔案個數當然還是 65536 個檔案,但是讀者必須計 算一下 CF 卡的容量是否足夠才行。另外系統會將取樣值暫存於 SRAM 中,當 SRAM 所分配的空間不足時,新取樣資料會將舊資料剔除,綜合 以上功能,讓我們來修改一下取樣設定。

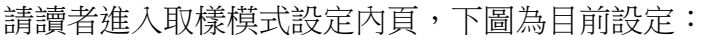

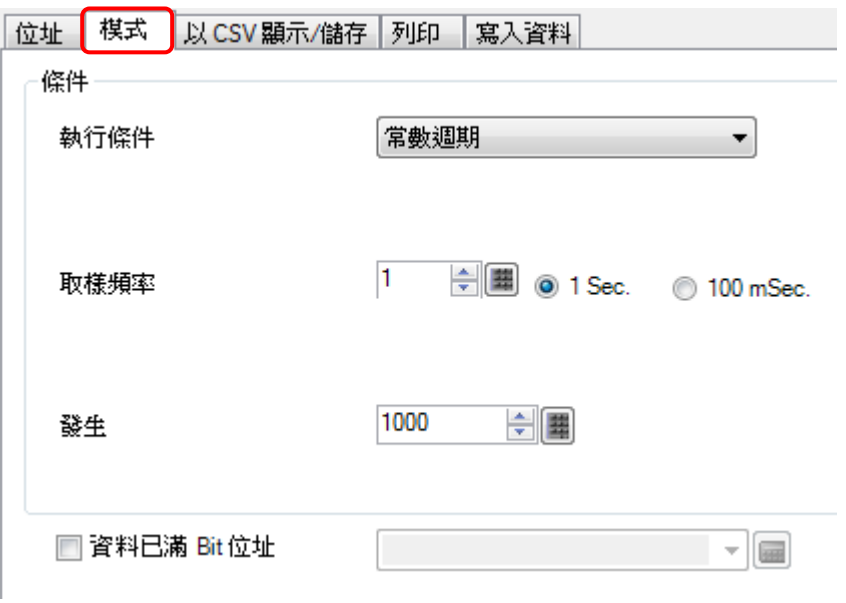

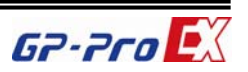

**Pro-face** 

請讀者改為如下設定:

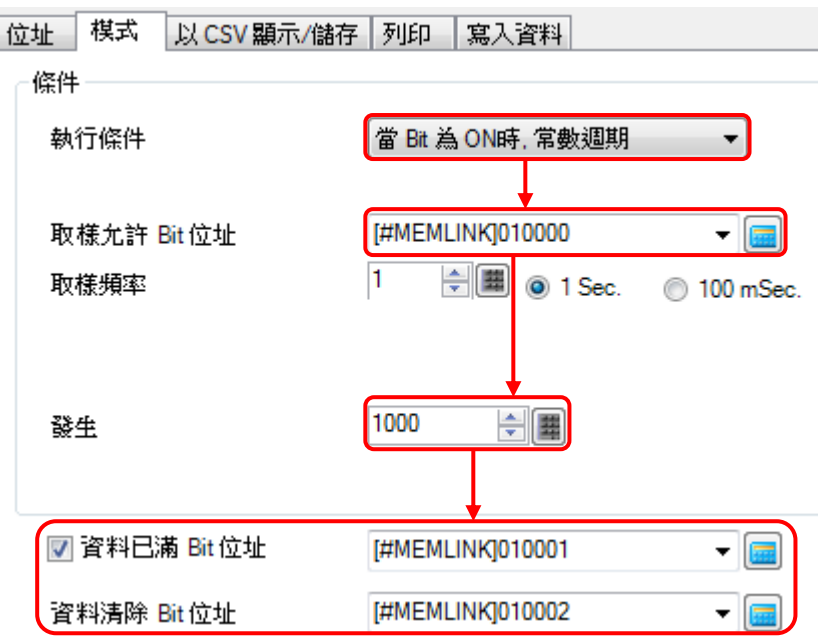

由上可知,一樣是常數週期,但是加入條件 Bit10000 的動作,因為此模 式會有另一功能**資料清除 Bit**,有此功能可必免儲存的內容會有重複,也 就是說,由第一筆開始記錄,當 1000 筆滿時,**資料已滿 Bit** 會動作,此 時來執行儲存動作,當儲存完成後,觸發資料清除 **Bit**,將表格內容清除, 然後再由表格的最上方開始記錄,此時也必須額外將資料已滿 Bit 歸零, 此點為自保持狀態,不會自動復歸,請注意。

請讀者點選全區 D-Script, 路徑如下:

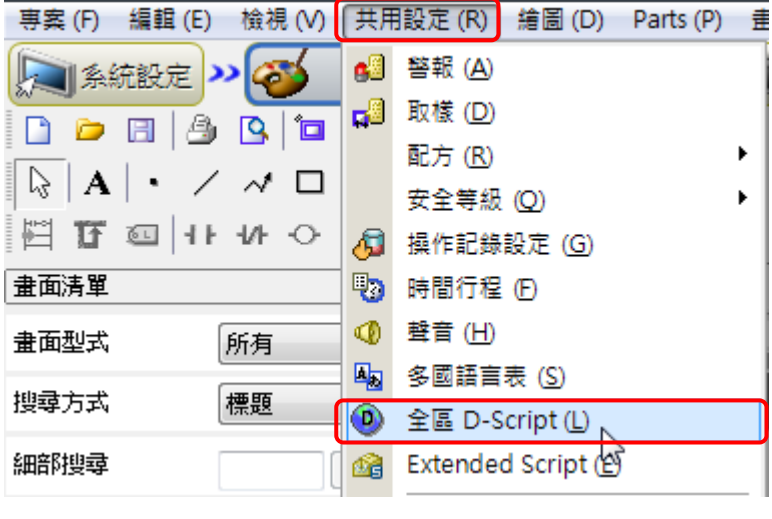

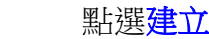

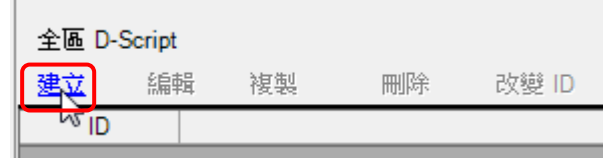

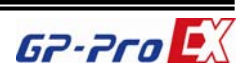

如下圖中觸發設定為 Bit ON, Bit 位址為 10001, 此為資料以滿位址, 而 程式中 Word500 = 1 為執行儲存的動作, 下一行 Word501 = Word501 + 1, 可使得檔案號碼自動加一。

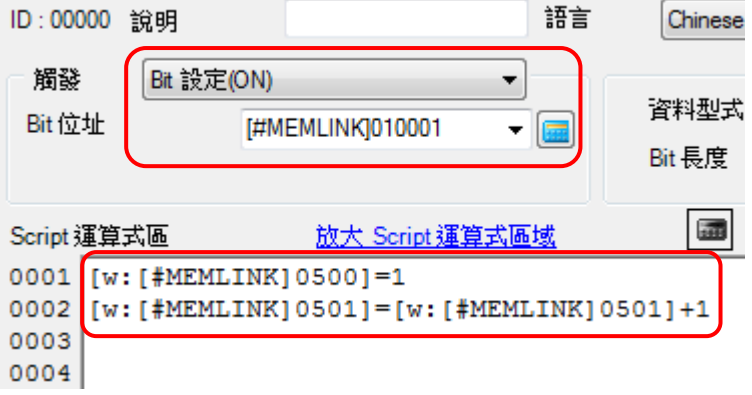

輸寫完畢後關閉 D-Script,然後再建立另一全區 D-Script,觸發改為當整 個條件成立,運算式為 Word500 == 0(注意要兩個等號), 此為控制 Word 自動復歸,當儲存完成後 Word500 = 0,若不等於 0 則表示異常,程式中 Bit10002 = 1 為執行清除動作, Bit10001 = 0 將資料已滿位址復歸。

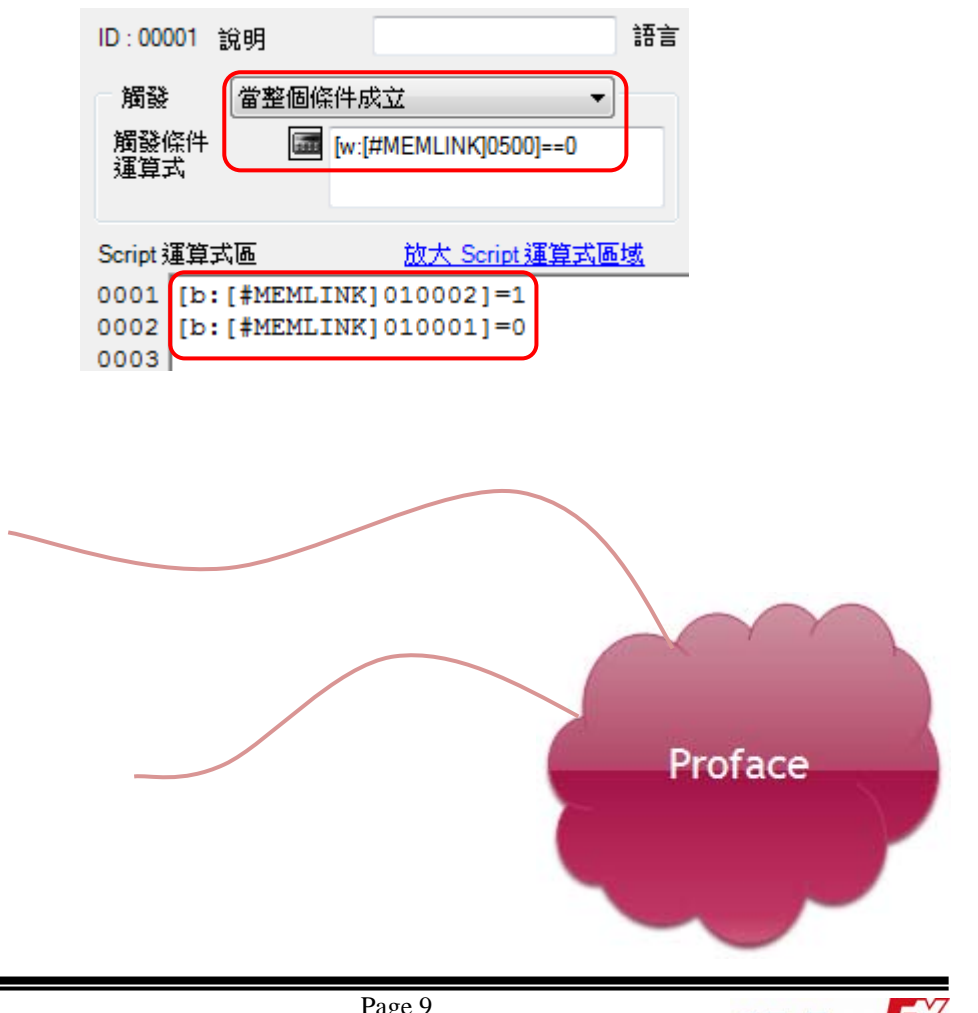

最後在擺放取樣開始/結束開關

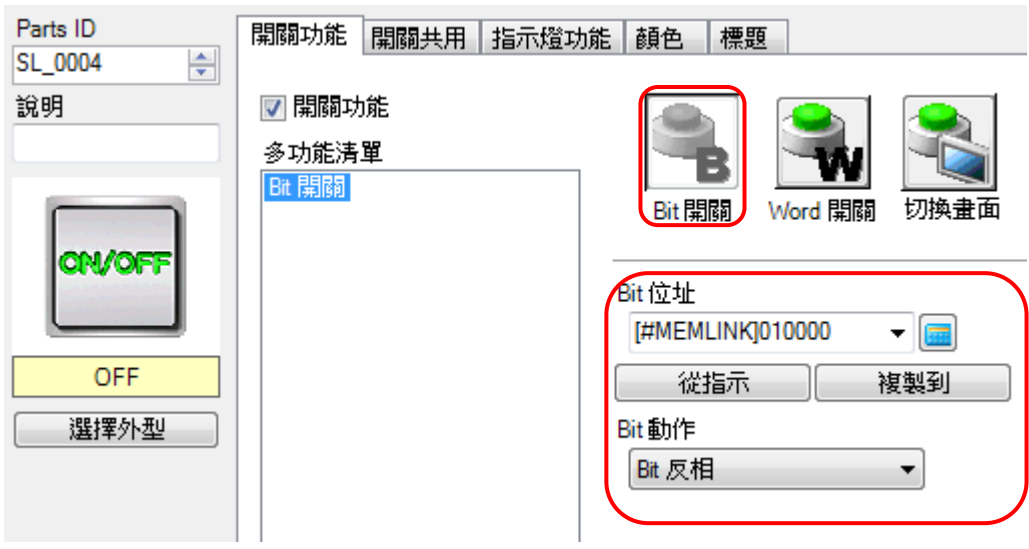

### 以及資料已滿指示燈

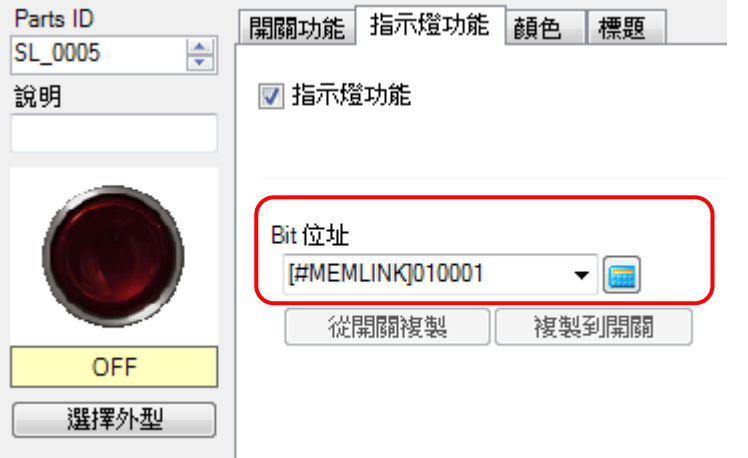

另外可再外加一檔案總管來查看檔案儲存的結果

| 專案 (F)                   | 編輯 (E)                                                                                            |                                         |            |   | 檢視 (V) → 共用設定 (R) → 繪圖 (D)    Parts (P)    畫面 (S) → 說明 (H) |
|--------------------------|---------------------------------------------------------------------------------------------------|-----------------------------------------|------------|---|------------------------------------------------------------|
|                          | 系統設定 2                                                                                            | 編輯                                      | 預          |   | 開關指示燈 (C)                                                  |
|                          | 80 G G<br>DDELA                                                                                   | $\mathbb{E} \left  \mathcal{L} \right $ | D.         | 閆 | 選擇清單 (E)                                                   |
| A                        | $\cdot$ / $\land$ $\Box$ $\Diamond$ $\circ$ / $\mathop{\mathbb{F}}$ $\blacksquare$ $\blacksquare$ |                                         |            |   | 資料顯示 (D)                                                   |
|                          | 百 표 이 바 사 오 등 통 수 해                                                                               |                                         | i <b>n</b> | 圏 | 鍵盤 (B)                                                     |
| 畫面清單                     |                                                                                                   | ₽ ×                                     | □ 基本 1(無相  |   | 按鍵 (K)                                                     |
| 畫面型式                     | 所有                                                                                                | ÷                                       | . <b>.</b> | 仙 | 圖形 (G)                                                     |
| $\overline{\phantom{a}}$ |                                                                                                   |                                         |            | M | 歴史趨勢圖 (H)                                                  |

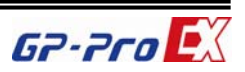

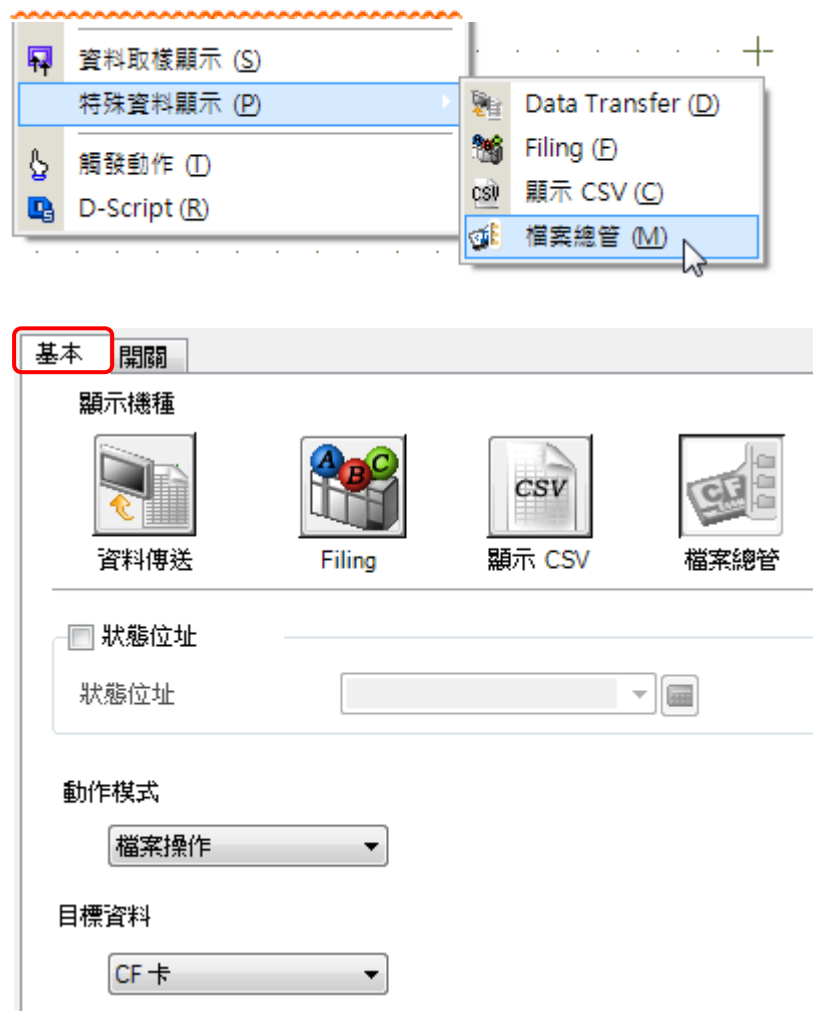

在開關頁面將顯示打勾

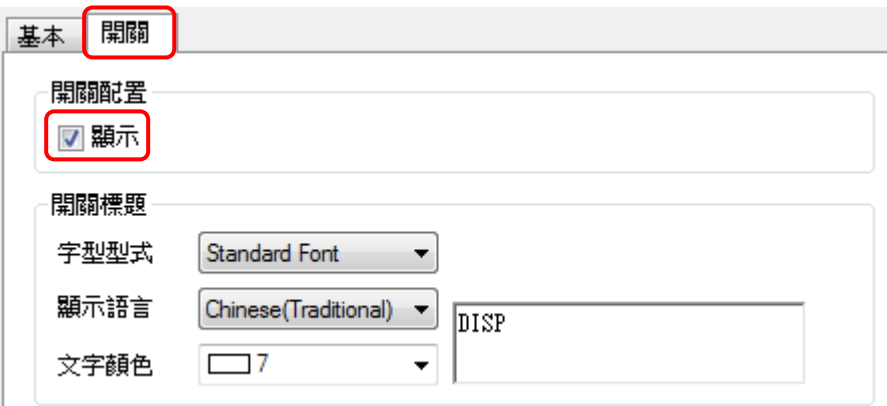

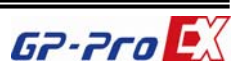

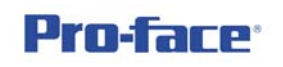

#### 如下所示:

t, ÷.

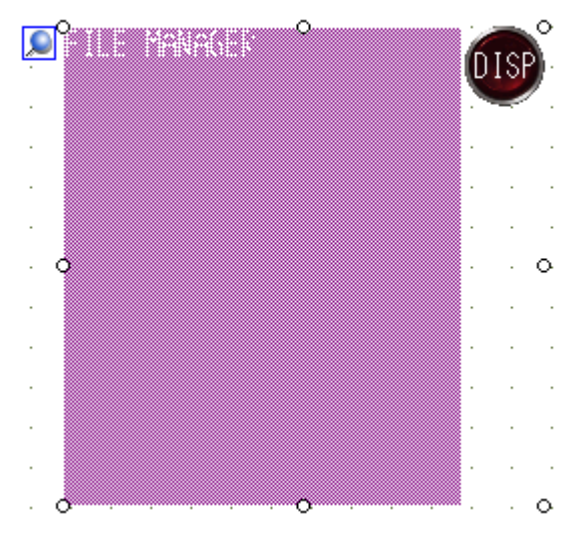

6. 完成畫面如下:

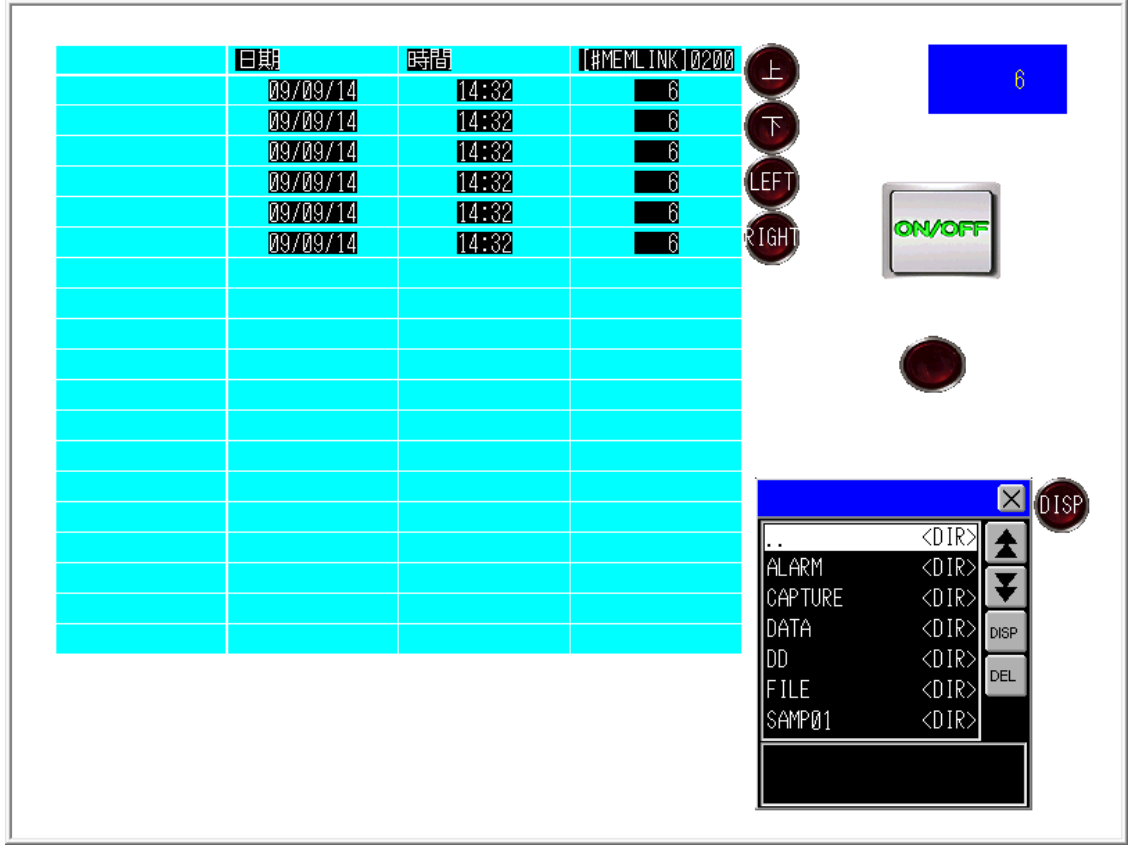

接下來為趨勢圖的製作方法

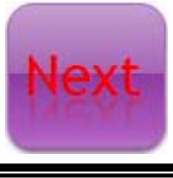

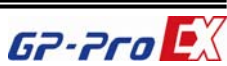

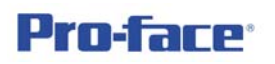

7. 再將取樣設定打開,點選模式設定欄

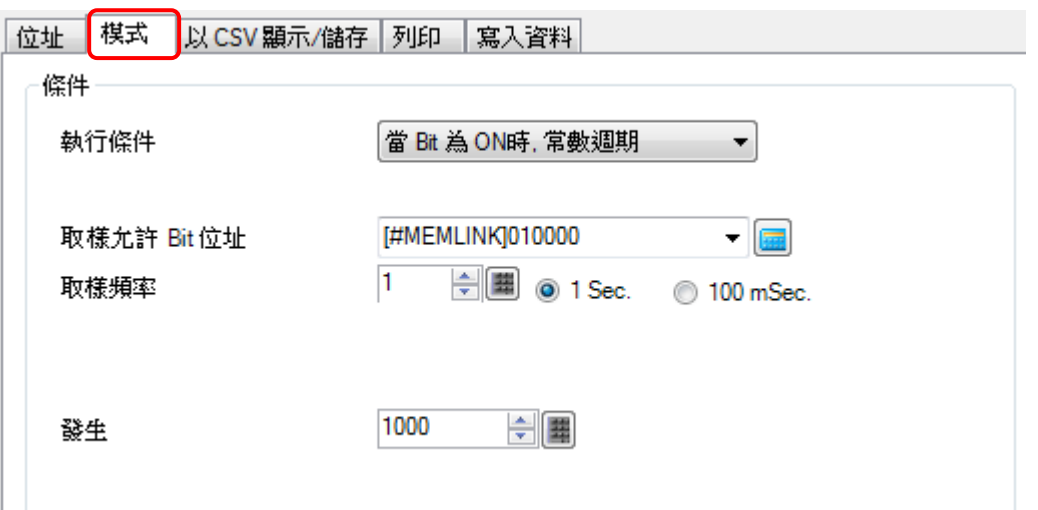

在其下方將使用記憶卡為備份區打勾,如下所示,並將備份計數改為500

■ 備份到內部記憶體(歴史資料)

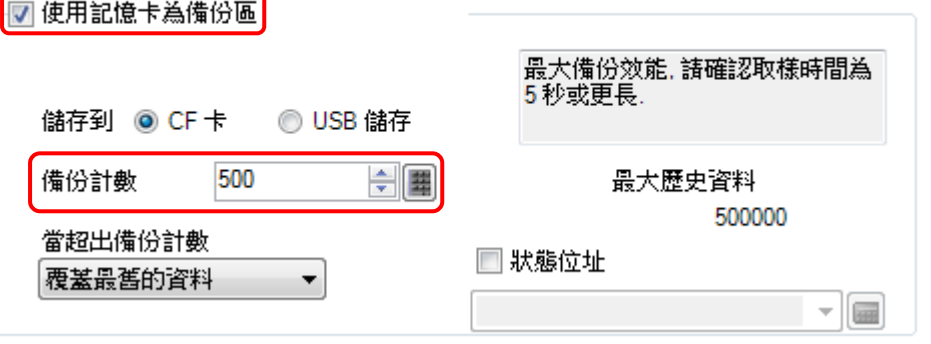

此設定為趨勢圖的回溯功能專用,當回溯資料超出 SRAM 記憶空間時, 系統將自動到 CF 卡或 USB 隨身碟內搜尋資料,其中備份計數最大設定 為 500 個檔案,當 500 個檔案滿時,新檔會將舊檔案剔除,永遠保持 500 個檔案,然而每一個檔案內容所記錄的筆數為取樣設定中的發生次數,也 就是說,當 SRAM 所能滿足的發生次數,當發生次數到達時,自動寫入 CF 卡中產生一個檔案。

8. 回到畫面,首先請讀者新增基本畫面第二頁,至於跳頁鍵請讀者自行加 入。然後依下列路徑點選<mark>歷史趨勢圖</mark>

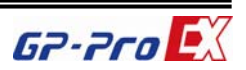

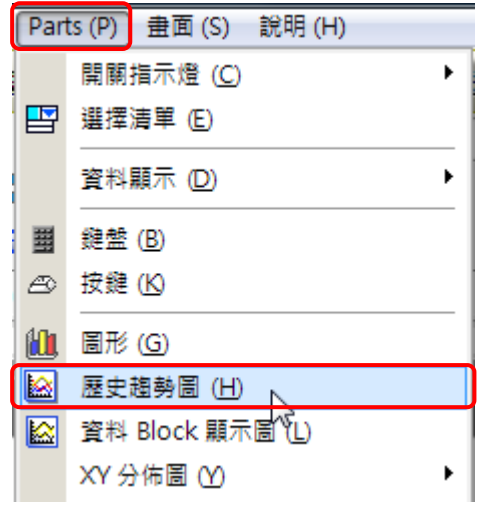

於畫面中擺放,然後進入內容設定,首先點選Channel設定

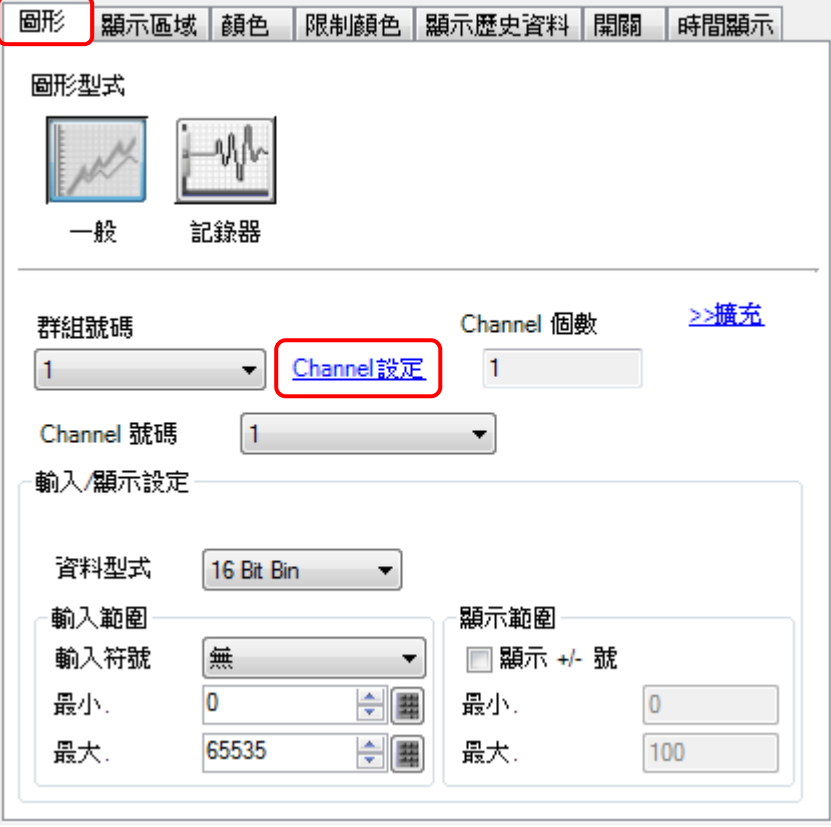

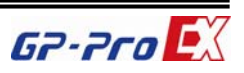

出現如下對話框,因為範例僅設定一個 Channel, 所以 Channel 對應取樣 位址已經對應完成,若多個 Channel 時,則必須各別指定對應位址;另外 若沒有預先設定取樣功能時,Channel 將無法選擇對應位址。

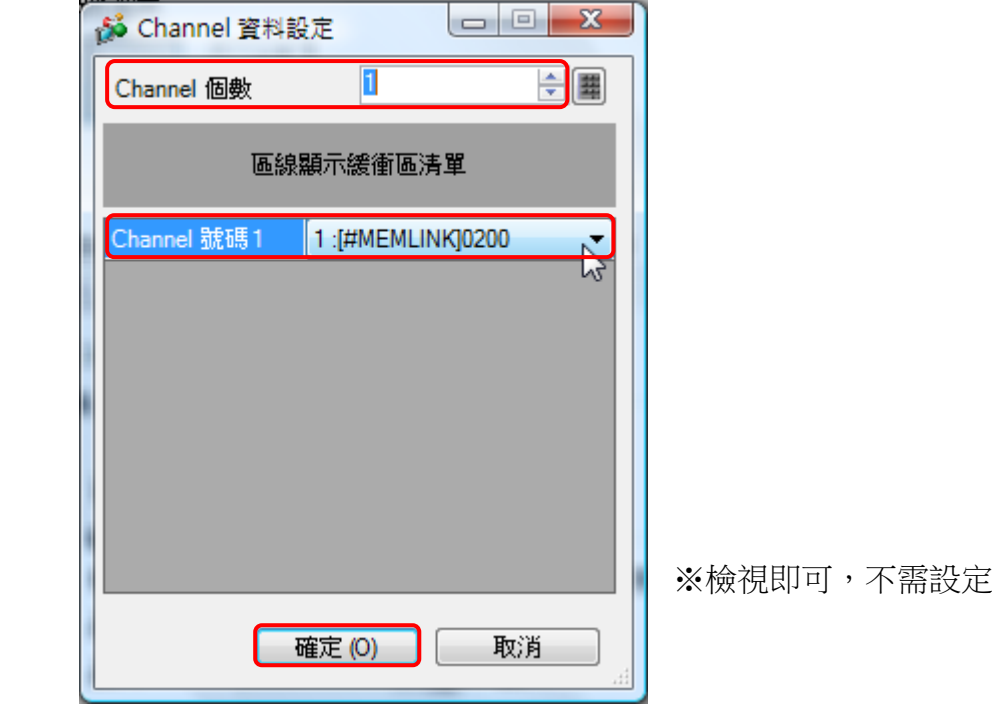

下圖中最大值與最小值也請讀者適當設定之

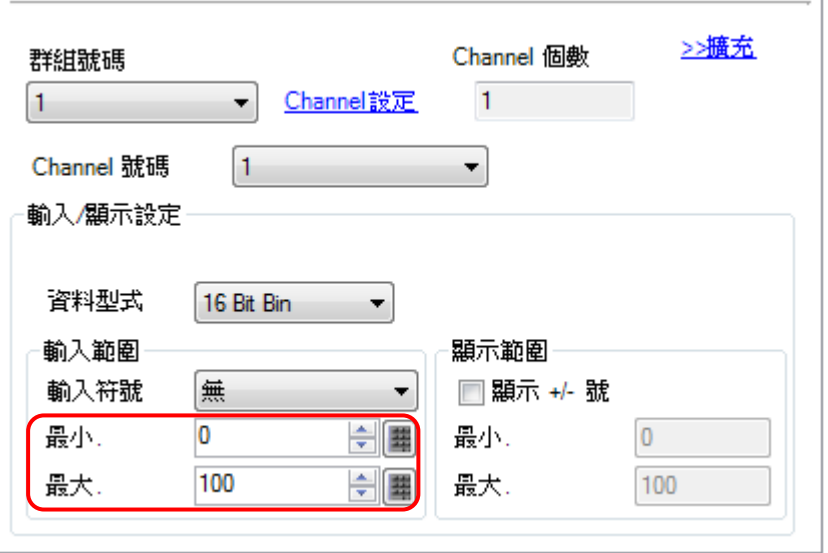

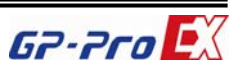

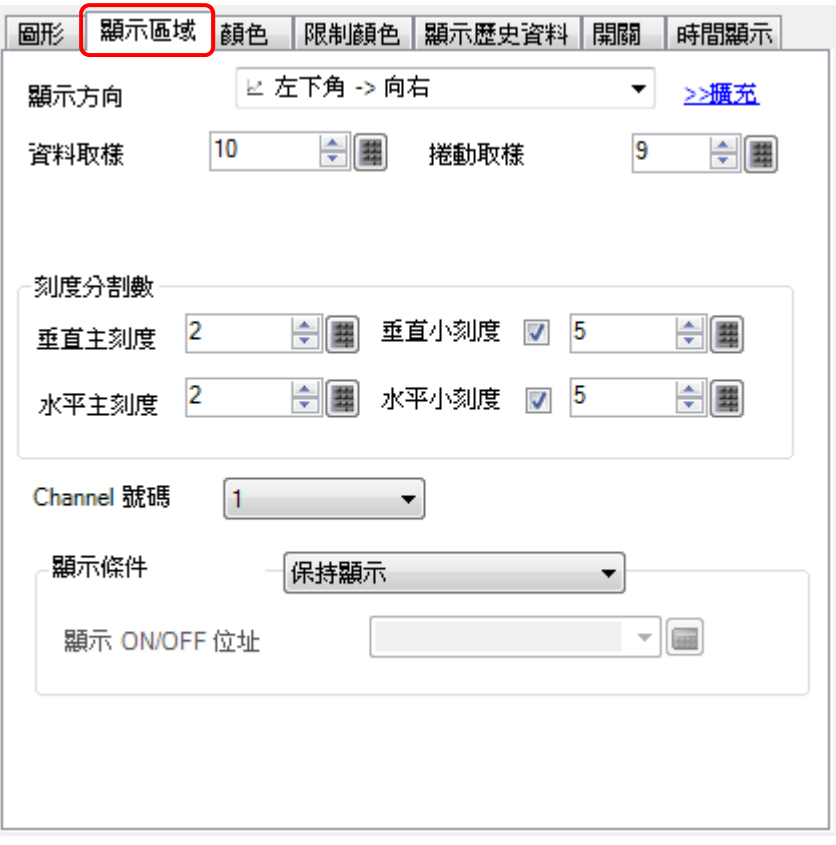

上圖中資料取樣為趨勢圖全畫面之顯示點數; 卷動取樣為當趨勢圖全畫面 滿取樣時(即資料取樣個數到達)之清除的點數,如上圖設定為例,滿格 10 點,滿格點後清除9點,僅保留最後一點於畫面中。另外於下圖中,若將 保持顯示下拉,另可選擇使用 Bit 來控制顯示或不顯示,如此可較清楚判 斷某些曲線的狀態,而其他曲線可暫時不顯示,但都不影響取樣功能及記 錄功能。

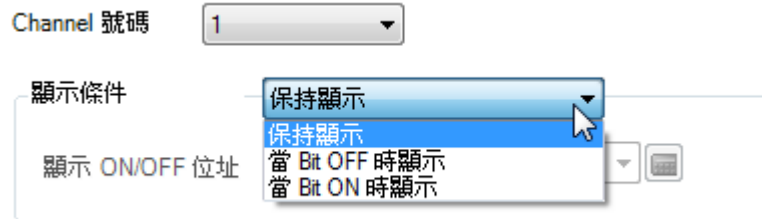

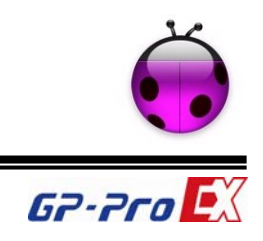

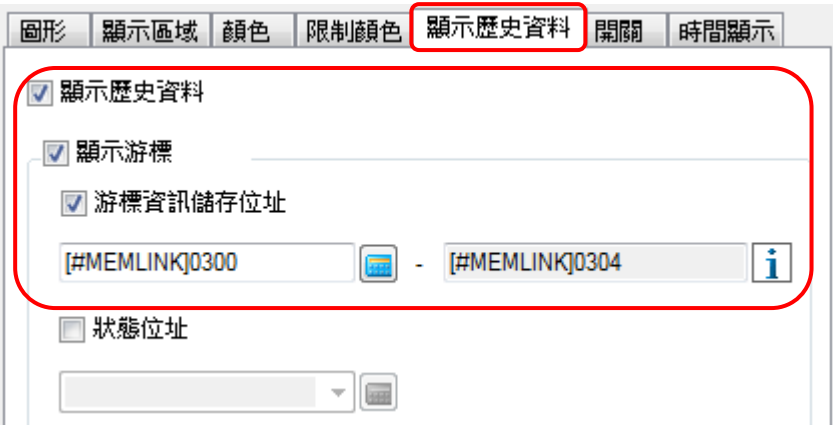

在上圖中,如上設定,可將歷史資料中的某一時間點的資料顯示於上述的 位址中。其資料列可點選右側的 1 圖示,即可看到如下提示

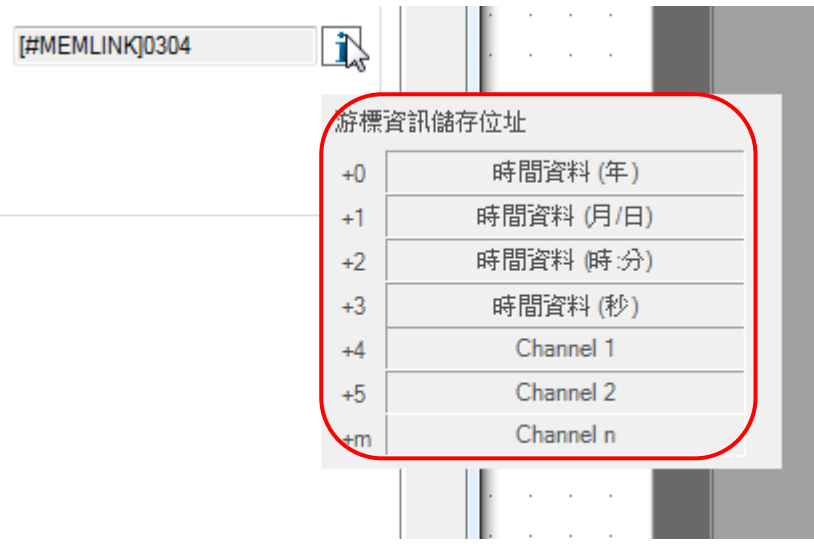

上圖中+0~+m 即對應起始位址 Word300,依序排列。惟需注意,時間部 份(年、月日、時分、秒)是以 BCD 格式儲存,在設定時需注意格式選擇。

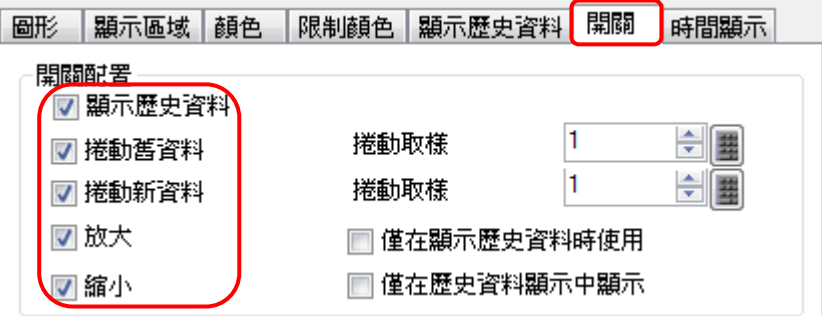

在開關設定頁面可將左列全部打勾,顯示歷史資料開關按下後可進入歷史 資料的瀏覽狀態,這時可利用捲動新舊資料開關來瀏覽資料,另外放大、 縮小可將水平軸適度調整來檢視。

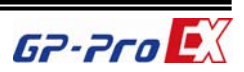

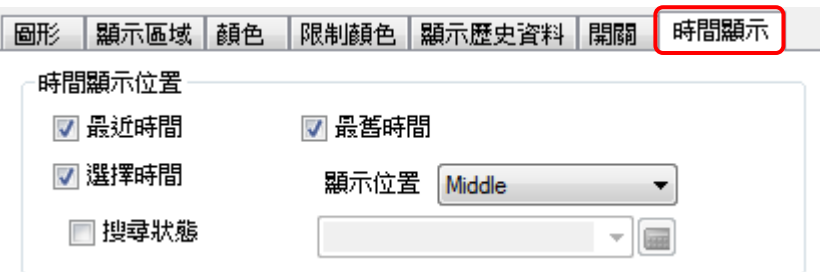

在時間顯示設定頁面中,將上圖中三個選項打勾,其中最近與最舊時間會 分別於趨勢圖下方顯示目前的時間資訊,而選擇時間會於趨勢圖下方中間 處顯示 \* \* : \* \*, 當顯示歷史資料開關觸發後, 即會顯示當前的中點時 間(最舊到最近時間的中間點),然後直接點選該處即出現如下 Keyboard, 當輸入完時間(過去)後,系統將由歷史資料中讀取資料並顯示出來。

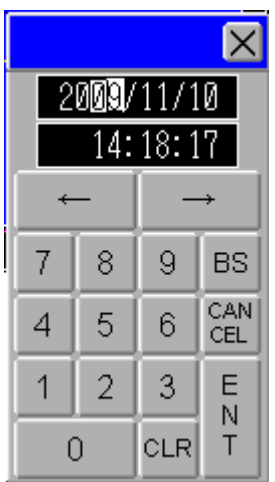

上述功能即回溯功能,只不過受筆數與設定所設限,無法長時間記憶,又 因為資料存於 CF 或隨身碟中,在資料搜尋時,可能會花費幾秒鐘的時間, 請讀者耐心等待。

最後在擺放數值資料顯示物件, 位址由 Word300~Word304, 要注意 Word300~Word303 的資料格式請選擇 BCD 碼格式。

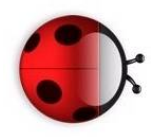

完成畫面如下所示:

**Pro-face** 

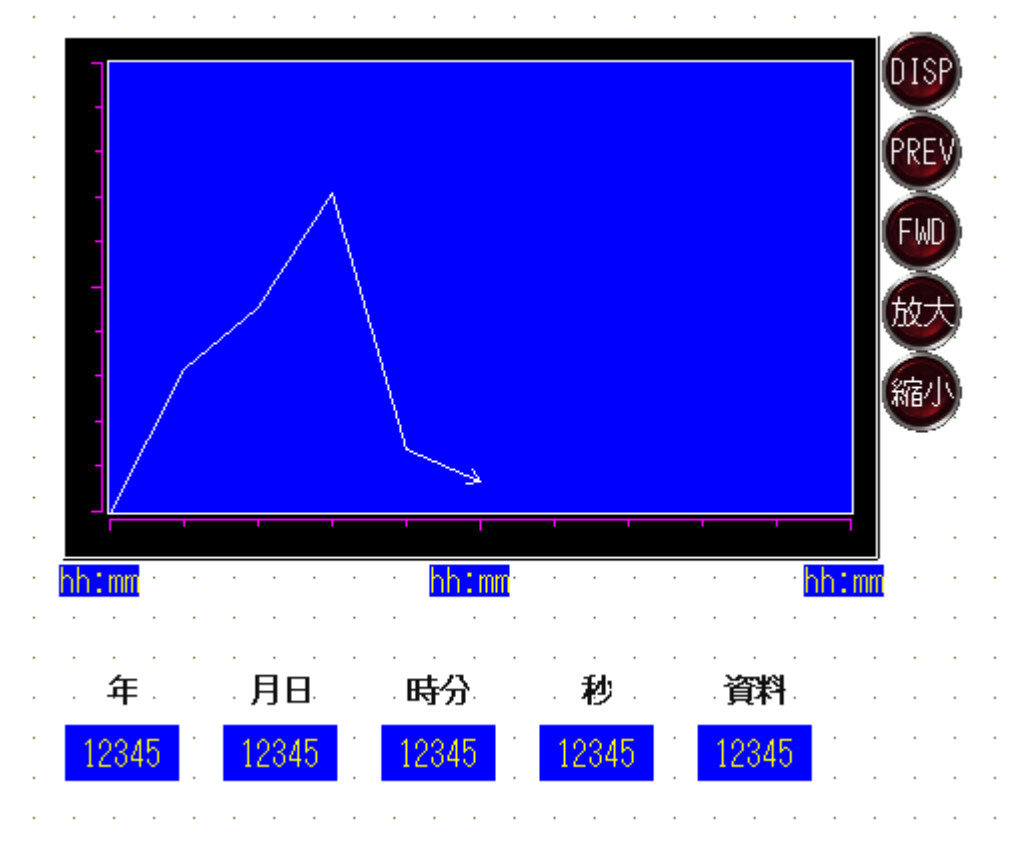

9. 回溯功能到底能儲存多少資料 ? 並不是 CF 卡容量的問題,因為現在時下 的 CF 卡的容納量都以 GB 為單位,空間部份游刃有餘,那到底會占用多 少空間?可記憶多少資料?讓我們以下來探討。 首先來看本範例設定:

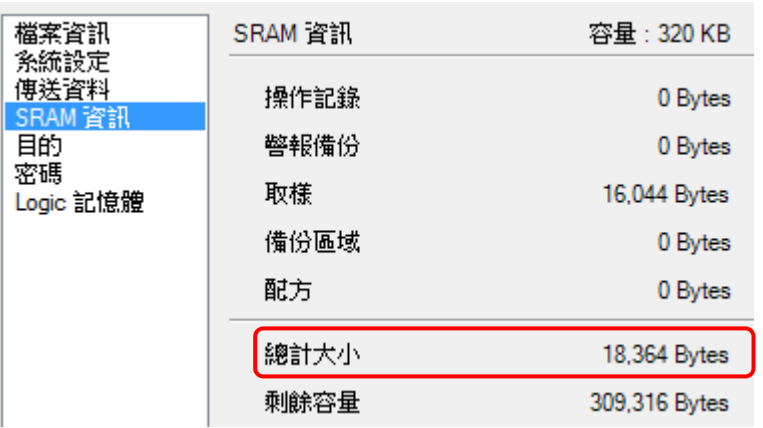

總計大小即一個檔案大小,約 18KB

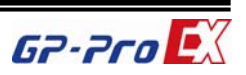

■ 備份到內部記憶體(歴史資料)

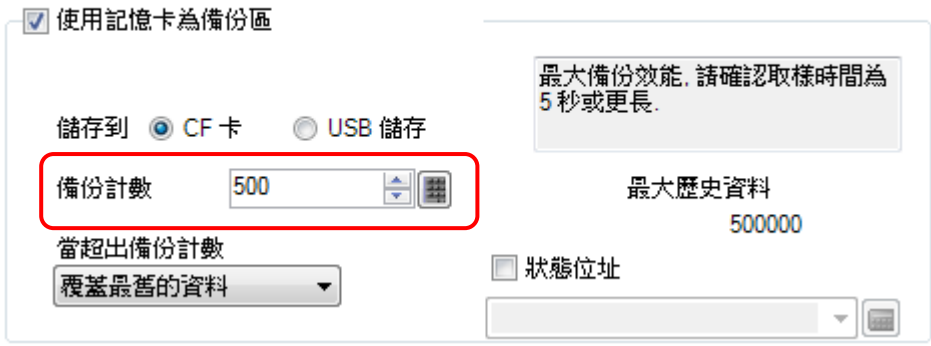

最大備份計數為 500 份, 所以單趨勢圖部份占用 500 x 18KB = 9MB, 也 就是說 CF 只要大於 9MB 即可。

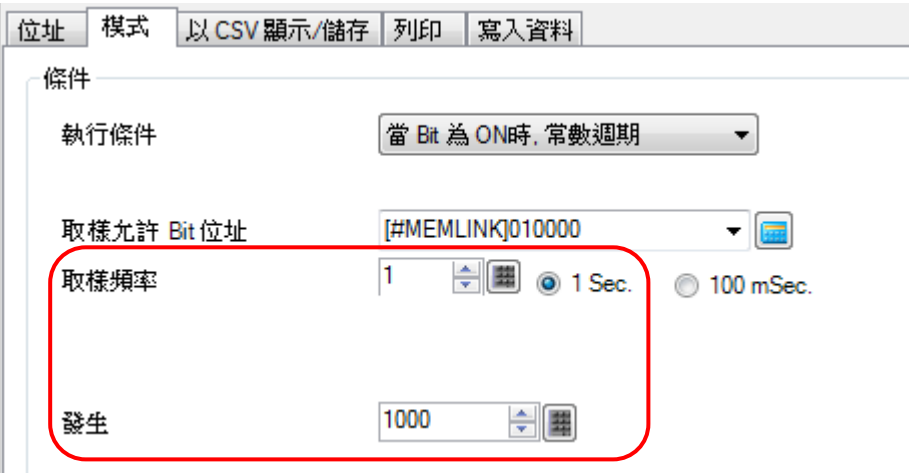

取樣頻率為1秒,1天為60 x 60 x 24 = 86400 秒 因為發生次數為 1000 次,即 1000 次為一個檔案,但最多僅 500 個檔案, 所以先換算 1 天會產生幾個檔案,86400 / 1000 = 86.4 個檔案 500 / 86.4 = 5.78  $\pm$ 也就是說 500 個檔案最多只能記憶約 6 天的資料而已,可能覺得不夠吧! 把發生次數增加到 5000,先看 SRAM 資訊

總計大小 82,364 Bytes

尚未超過,500 x 82KB = 41MB(CF 卡最小容量)  $86400 / 5000 = 17.28$  $500 / 17.28 = 28.93$ 所以改為 5000 後約可儲存 1 個月的資料

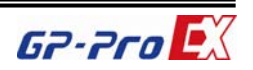

**Pro-face** 

10. 趨勢圖的垂直軸也可任意修改,請依下列方法更改之

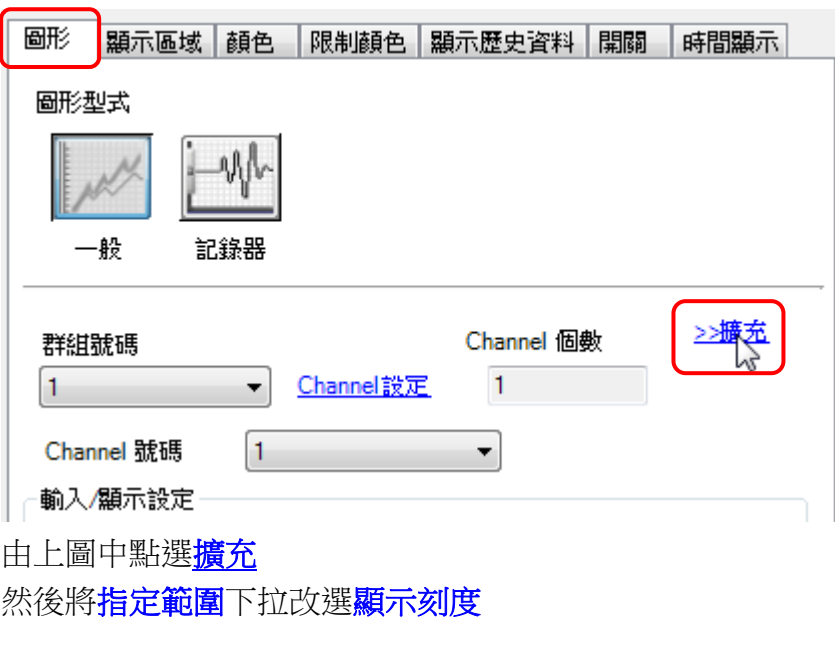

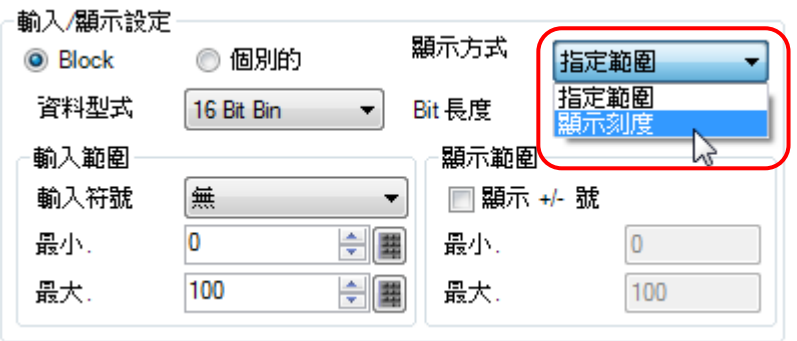

然後將上下限的設定改為位址,再指定相關位址即可,惟需注意,若位址 內容值為零時,將不會顯示曲線,所以必須先輸入才能正常使用,當然在 運作其間,也可任意修改數據,使垂直軸改變顯示範圍,但要注意,下限 必須小於上限才行。

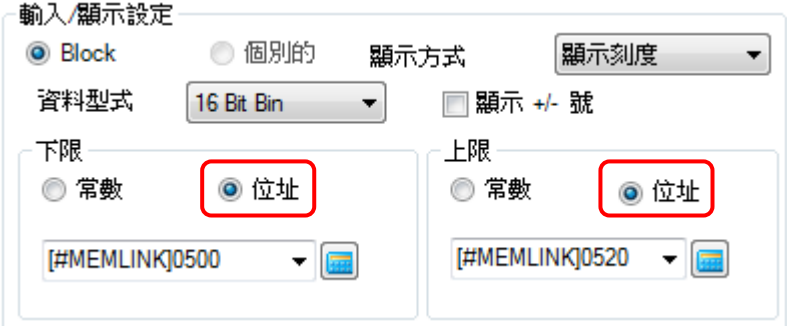

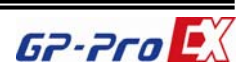

執行結果:

**Pro-face** 

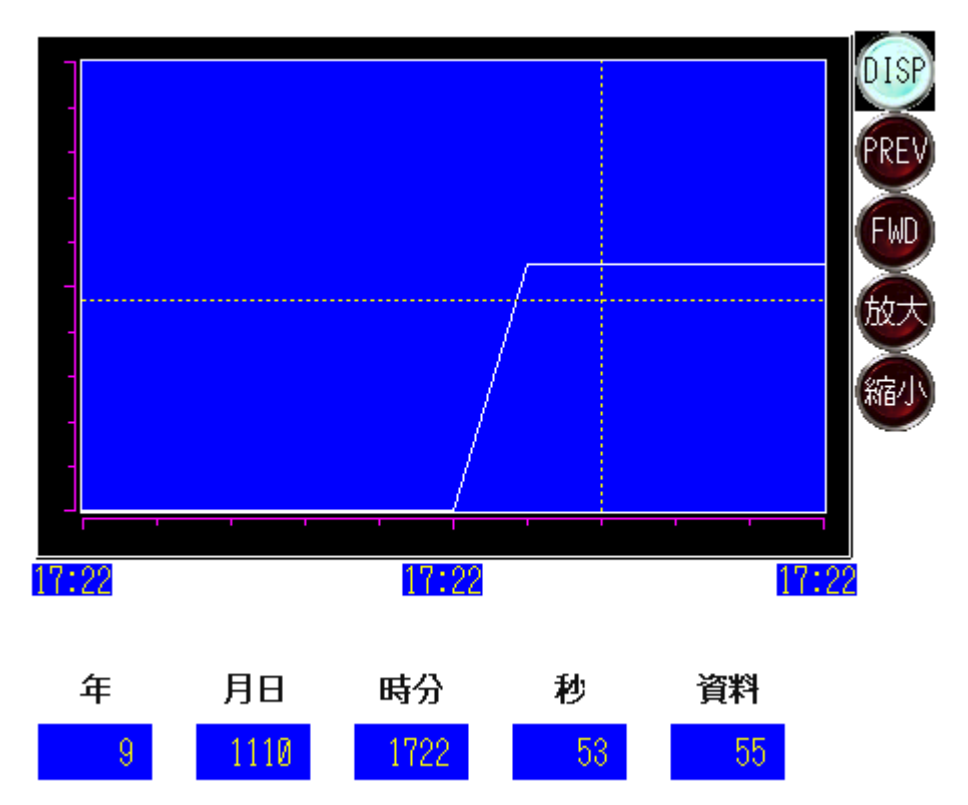

限 制 事 項

- 1. 回溯檔案格式為 bin 格式,無法使用電腦軟體開啟,只能由人機搜尋專用。
- 2. CF 卡或 USB 隨身碟使用法請參考相關手冊或洽詢。

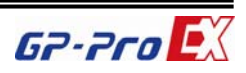